# Lanner

## NCA-1011

# **User Manual**

Rev 1.2

March 22nd, 2019

#### **Revision History**

| Rev | Date       | Descriptions                 |
|-----|------------|------------------------------|
| 0.1 | 2016/07/25 | Preliminary                  |
| 1.0 | 2016/07/28 | Official release             |
| 1.1 | 2016/09/30 | Modified mSATA to mSATA mini |
| 1.2 | 2019/03/22 | Updated BIOS Settings        |

This document contains proprietary information of Lanner Electronics Inc. –and is not to be disclosed or used except in accordance with applicable agreements.

#### Copyright © 2019. All Rights Reserved.

Copyright© 2016 Lanner Electronics Inc. All rights reserved. The information in this document is proprietary and confidential to Lanner Electronics Inc. No part of this document may be reproduced in any form or by any means or used to make any derivative work (such as translation, transformation, or adaptation) without the express written consent of Lanner Electronics Inc. Lanner Electronics Inc. reserves the right to revise this document and to make changes in content from time to time without obligation on the part of Lanner Electronics Inc. to provide notification of such revision or change.

The information in this document is furnished for informational use only, is subject to change without notice, and should not be construed as a commitment by Lanner Electronics Inc. Lanner

Electronics Inc. assumes no responsibility or liability for any errors or inaccuracies that may appear in this document or any software that may be provided in association with this document.

#### **Online Resources**

The listed websites are links to the on-line product information and technical support.

| Resource  | Website                                   |
|-----------|-------------------------------------------|
| Lanner    | www.lannerinc.com                         |
| Product   | www.lannerinc.com/support/download-center |
| Resources |                                           |
| RMA       | http://eRMA.lannerinc.com                 |

#### Acknowledgement

Intel, Pentium and Celeron are registered trademarks of Intel Corp. Microsoft Windows and MS-DOS are registered trademarks of Microsoft Corp. All other product names or trademarks are properties of their respective owners.

#### **Compliances and Certification**

#### **CE** Certification

This product has passed the CE test for environmental specifications. Test conditions for passing included the equipment being operated within an industrial enclosure. In order to protect the product from being damaged by ESD (Electrostatic Discharge) and EMI leakage, we strongly recommend the use of CE-compliant industrial enclosure products.

#### **FCC Class A Certification**

This equipment has been tested and found to comply with the limits for a Class A digital device, pursuant to Part 15 of the FCC Rules. These limits are designed to provide reasonable protection against harmful interference when the equipment is operated in a commercial environment. This equipment generates, uses and can radiate radio frequency energy and, if not installed and used in accordance with the instruction manual, may cause harmful interference to radio communications. Operation of this equipment in a residential area is likely to cause harmful interference in which case the user will be required to correct the interference at his own expense.

#### **EMC** Notice

This equipment has been tested and found to comply with the limits for a Class A digital device, pursuant to Part 15 of the FCC Rules. These limits are designed to provide reasonable protection against harmful interference when the equipment is operated in a commercial environment. This equipment generates, uses, and can radiate radio frequency energy and, if not installed and used in accordance with the instruction manual, may cause harmful interference to radio communications. Operation of this equipment in a residential area is likely to cause harmful interference in which case users will be required to correct the interference at their own expense.

#### **Safety Guidelines**

- Follow these guidelines to ensure general safety:
- Keep the chassis area clear and dust-free before, during and after installation.
- Do not wear loose clothing or jewelry that could get caught in the chassis. Fasten your tie or scarf and roll up your sleeves.
- Wear safety glasses/goggles if you are working under any conditions that might be hazardous to your eyes.
- Do not perform any action that creates a potential hazard to people or makes the equipment unsafe.
- Disconnect all power by turning off the power and unplugging the power cord before installing or removing a chassis or working near power supplies
- Do not work alone if potentially hazardous conditions exist.
- Never assume that power is disconnected from a circuit; always check the circuit.

#### LITHIUM BATTERY CAUTION:

Risk of explosion could occur if battery is replaced by an incorrect type. Please dispose of used batteries according to the recycling instructions of your country.

- Installation only by a trained electrician or only by an electrically trained person who knows all the applied or related installation and device specifications..
- Do not carry the handle of power supplies when moving to other place.
- The machine can only be used in a fixed location such as labs or computer facilities.

#### **Operating Safety**

- Electrical equipment generates heat. Ambient air temperature may not be adequate to cool equipment to acceptable operating temperatures without adequate circulation. Be sure that the room in which you choose to operate your system has adequate air circulation.
- Ensure that the chassis cover is secure. The chassis design allows cooling air to circulate effectively. An open chassis permits air leaks, which may interrupt and redirect the flow of cooling air from internal components.

Electrostatic discharge (ESD) can damage equipment and impair electrical circuitry. ESD damage occurs when electronic components are improperly handled and can result in complete or intermittent failures. Be sure to follow ESD-prevention procedures when removing and replacing components to avoid these problems.

- Wear an ESD-preventive wrist strap, ensuring that it makes good skin contact. If no wrist strap is available, ground yourself by touching the metal part of the chassis.
- Periodically check the resistance value of the antistatic strap, which should be between 1 and 10 megohms (Mohms).

#### **Mounting Installation Environment Precaution**

 Elevated Operating Ambient - If installed in a closed or multi-unit rack assembly, the operating ambient temperature of the rack environment may be greater than room ambient. Therefore, consideration should be given to installing the equipment in an environment compatible with the maximum ambient temperature (Tma) specified by the manufacturer.
 Reduced Air Flow - Installation of the equipment in a rack should be such that the amount of

air flow required for safe operation of the equipment is not compromised.

3. Mechanical Loading - Mounting of the equipment in the rack should be such that a hazardous condition is not achieved due to uneven mechanical loading.

4. Circuit Overloading - Consideration should be given to the connection of the equipment to the supply circuit and the effect that overloading of the circuits might have on over-current protection and supply wiring. Appropriate consideration of equipment nameplate ratings should be used when addressing this concern.

5. Reliable Earthing - Reliable earthing of rack-mounted equipment should be maintained. Particular attention should be given to supply connections other than direct connections to the branch circuit (e.g. use of power strips)."

#### Consignes de sécurité

Suivez ces consignes pour assurer la securite generale :

- Laissez la zone du chassis propre et sans poussiere pendant et apres l'installation.
- Ne portez pas de vetements amples ou de bijoux qui pourraient etre pris dans le chassis. Attachez votre cravate ou echarpe et remontez vos manches.
- Portez des lunettes de securite pour proteger vosmyeux.
- N'effectuez aucune action qui pourrait creer un dangermpour d'autres ou rendre l'equipement dangereux.
- Coupez completement l'alimentation en eteignant l'alimentation et en debranchant le cordon d'alimentation avant d'installer ou de retirer un chassis ou de travailler a proximite de sources d'alimentation.
- Ne travaillez pas seul si des conditions dangereuses sont presentes.
- Ne considerez jamais que l'alimentation est coupee d'un circuit, verifiez toujours le circuit. Cet appareil genere, utilise et emet une energie radiofrequence et, s'il n'est pas installe et utilise conformement aux instructions des fournisseurs de composants sans fil, il risque de provoquer des interferences dans les communications radio.

#### Avertissement concernant la pile au lithium

- Risque d'explosion si la pile est remplacee par une autre d'un mauvais type.
- Jetez les piles usagees conformement aux instructions.
- L'installation doit etre effectuee par un electricien forme ou une personne formee a l'electricite connaissant toutes les specifications d'installation et d'appareil du produit.
- Ne transportez pas l'unite en la tenant par le cable d'alimentation lorsque vous deplacez l'appareil.
- La machine ne peut etre utilisee qu'a un lieu fixe comme en laboratoire, salle d'ordinateurs ou salle de classe.

#### Sécurité de fonctionnement

- L'equipement electrique genere de la chaleur. La temperature ambiante peut ne pas etre adequate pour refroidir l'equipement a une temperature de fonctionnement acceptable sans circulation adaptee. Verifiez que votre site propose une circulation d'air adequate.
- Verifiez que le couvercle du chassis est bien fixe. La conception du chassis permet a l'air de refroidissement de bien circuler. Un chassis ouvert laisse l'air s'echapper, ce qui peut interrompre et rediriger le flux d'air frais destine aux composants internes.

 Les decharges electrostatiques (ESD) peuvent endommager l'equipement et gener les circuits electriques. Des degats d'ESD surviennent lorsque des composants electroniques sont mal manipules et peuvent causer des pannes totales ou intermittentes. Suivez les procedures de prevention d'ESD lors du retrait et du remplacement de composants.

- Portez un bracelet anti-ESD et veillez a ce qu'il soit bien au contact de la peau. Si aucun bracelet n'est disponible, reliez votre corps a la terre en touchant la partie metallique du chassis. Verifiez regulierement la valeur de resistance du bracelet antistatique, qui doit etre comprise entre 1 et 10 megohms (Mohms).

#### Consignes de sécurité électrique

- Avant d'allumer l'appareil, reliez le cable de mise a la terre de l'equipement a la terre.
- Une bonne mise a la terre (connexion a la terre) est tres importante pour proteger l equipement contre les effets nefastes du bruit externe et reduire les risques d'electrocution en cas de foudre.
- Pour desinstaller l'equipement, debranchez le cable de mise a la terre apres avoir eteint l'appareil.
- Un cable de mise a la terre est requis et la zone reliant les sections du conducteur doit faire plus de 4 mm2 ou 10 AWG.

#### Procédure de mise à la terre pour source

#### d'alimentation CC

- Desserrez la vis du terminal de mise a la terre.
- Branchez le cable de mise a la terre a la terre.
- L'appareil de protection pour la source d'alimentation

CC doit fournir 30 A de courant. Cet appareil de protection doit etre branche a la source d'alimentation avant l'alimentation CC.

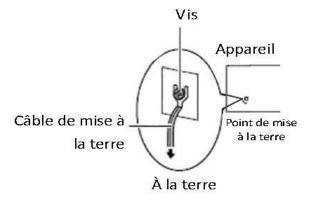

#### **Table of Contents**

| Chapter 1: Introduction                     | 10 |
|---------------------------------------------|----|
| System Specification                        | 10 |
| Ordering Information                        | 12 |
| Package Contents                            | 12 |
| Chapter 2: System Overview                  | 13 |
| Mechanical Drawing                          | 13 |
| Block Diagram                               | 14 |
| Front I/Os                                  | 15 |
| Rear I/Os                                   | 17 |
| Chapter 3: Board Layout                     |    |
| Jumpers and Connectors on the Motherboard   |    |
| Jumper Setting and Connector Pin-out        | 19 |
| Jumper Settings                             | 19 |
| Connector Pin Assignments                   | 21 |
| Chapter 4: Hardware Setup                   |    |
| Installing the System Memory                |    |
| Installing mSATA Mini and Mini-PCIe Modules |    |
| Installing Disk Drives                      |    |
| Installing SMA Antenna (optional)           |    |
| Installing VGA Port (Optional)              |    |
| Chapter 5: BIOS Setup                       |    |
| Main                                        |    |
| Advanced                                    |    |
| F81801 Super IO Configuration               |    |
| Hardware Monitor                            | 41 |
| Serial Port Console Redirection             | 42 |
| Console Redirection Settings                | 43 |
| CPU Configuration                           | 45 |
| IDE Configuration                           | 46 |
| USB Configuration                           | 47 |
| Chipset                                     | 49 |
| North Bridge                                | 50 |
| South Bridge                                | 51 |
| Security                                    | 55 |
| Boot                                        | 56 |
| Save & Exit                                 | 57 |

| Appendix A: Programming Watchdog Timer          | 59 |
|-------------------------------------------------|----|
| Appendix B: Setting up Console Redirection      | 60 |
| Appendix C: Programming Generation 3 LAN Bypass | 60 |
| Appendix D: Programming the LCM                 | 62 |
| Appendix E: Terms and Conditions                | 67 |

# **Chapter 1: Introduction**

Thank you for choosing NCA-1011. The desktop appliance is ideal for branch office and retail environment. As a vCPE for such environment, NCA-1011 is built in an x86 open architecture for flexibility to run various software. The platform is empowered by Intel Quad-core Celeron J1900 SoC CPU (codenamed Bay Trail) to deliver the required performance and power efficiency in an edge security deployment. Memory wise, the platform supports DDR3L 1333MHz non-ECC SO-DIMM up to 8GB.

At the networking aspect, NCA-1011 comes with five RJ-45 Gigabit Ethernet ports to connect with other networking devices. In fact, the RJ-45 I/O set of NCA-1011 is programmed with one pair of Lanner's Gen 3 LAN Bypass. The platform also provides a RJ-45 console port to establish a console terminal for control and management.

Other functionalities of NCA-1011 include one mini-PCIe slot for wireless network module, two USB 2.0 ports, and a power input of AC 100~240V@50~60 Hz.

Here is the summary of the key features:

- Intel quad-core Celeron J1900 SoC CPU (codenamed Bay Trail)
- Fanless design
- 5 x RJ45 GbE LAN ports, 2 x USB 2.0 ports, 1 x RJ45 console port
- 1 pair Gen.3 LAN Bypass
- 1 x DDR3L SODIMM max. up to 8GB memory
- 1 x full-length mini-PCIe slot for wireless connectivity
- 1 x mSATA mini slot
- DC power jack with lock

Please refer to the following chart for a detailed description of the system's specifications.

#### **System Specification**

| Processor Options | Intel® Celeron J1900 SoC CPU       |
|-------------------|------------------------------------|
| Frequency         | 2.42GHz                            |
| Core Number       | 4                                  |
| Chipset           | SoC                                |
| BIOS              | AMI SPI BIOS                       |
| System Memory     | 1 x DDR3L 1333Mhz (Non-ECC) SODIMM |

|                 |                   | Single channel up to 4GB                 |
|-----------------|-------------------|------------------------------------------|
| USB             |                   | 2 x USB 2.0 Type-A ports                 |
| Console         |                   | 1 x RJ-45 Console port                   |
| Storage         |                   | 1 x 2.5" SATA SSD tray (the drive is not |
|                 |                   | included)                                |
|                 |                   | 1 x mSATA mini socket                    |
| Networking      | LAN               | 5 x RJ-45 10/100/1000 Mbps LAN ports     |
|                 | Controller        | 1 x Intel i211                           |
|                 | Bypass            | 1 pair of LAN bypass                     |
| Expansion       |                   | 1 x mini-PCIe socket                     |
| Display         |                   | 1 x VGA pin header                       |
|                 |                   | (1 x optional VGA port enabled by cable  |
|                 |                   | connection)                              |
| Antenna (option | al)               | 2 x optional SMA antenna holes           |
| Thermal         |                   | Fanless design                           |
| Physical        | Form Factor       | Desktop                                  |
| Characteristics | Weight            | 1.2kg                                    |
|                 | Dimensions        | 230mm x 170mm x 43mm (W x D x H)         |
|                 | Mounting Options  | Rackmount                                |
| Environment     | Operating         | 0 ~ 40℃                                  |
|                 | Temperature       |                                          |
|                 | Non-operating     | -40 ~ 70℃                                |
|                 | Temperature       |                                          |
|                 | Ambient           | 5~90%, non-condensing                    |
|                 | Humidity          |                                          |
| Power           | Adapter           | 36W power adapter                        |
|                 | Power supply      |                                          |
| Reliability     | Watchdog          | Yes                                      |
|                 | Internal RTC with | Yes                                      |
|                 | Li-battery        |                                          |
| Certifications  | EMC               | CE/FCC Class A, RoHS                     |

## **Ordering Information**

| NCA-1011A | NCB-1011A (motherboard) + NCC-1011A (daughter board) |  |
|-----------|------------------------------------------------------|--|
|           | 5 x LAN ports with 1 pair bypass                     |  |

## **Package Contents**

Please unpack your package carefully and inspect all the following items

- 1 NCA-1011A Network Appliance
- 1 36W Power adaptor
- 1 Console cable
- 1 Power cord

Note : If you should find any components missing or damaged, please contact your dealer immediately for assistance

# **Chapter 2: System Overview**

## **Mechanical Drawing**

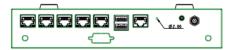

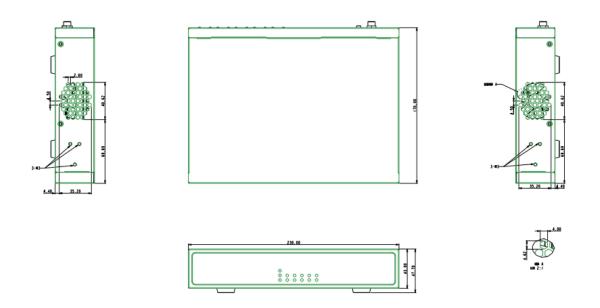

Unit: mm

## **Block Diagram**

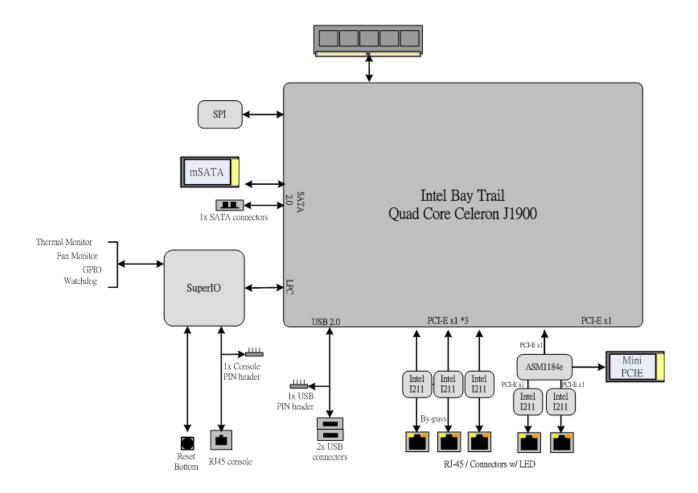

## Front I/Os

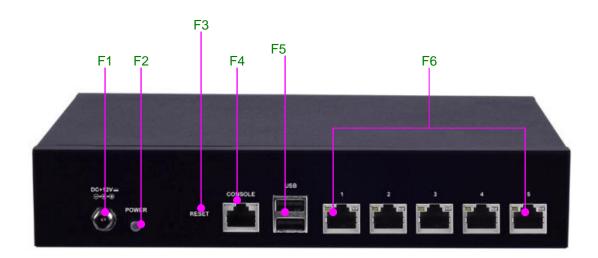

| F1 DC Jack | 1 x DC input jack        |
|------------|--------------------------|
| F2 Power   | 1 x Power on/off switch  |
| F3 Reset   | 1 x reset pin            |
| F4 Console | 1 x RJ-45 console port   |
| F5 USB     | 2 x USB 2.0 Type-A ports |
| F6 LAN     | 5 x RJ-45 GbE LAN ports  |

#### With VGA and Two SMA Antennas (Optional)

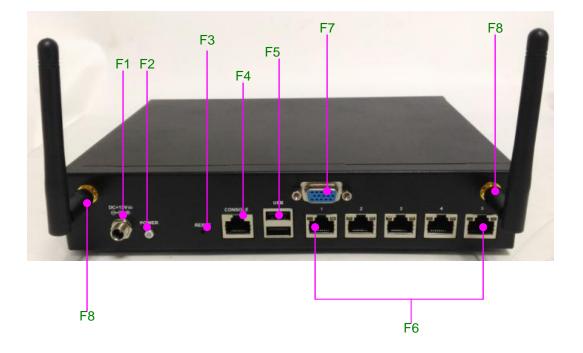

| F1 DC Jack                | 1 x DC input jack                        |
|---------------------------|------------------------------------------|
| F2 Power                  | 1 x Power on/off switch                  |
| F3 Reset                  | 1 x reset pin                            |
| F4 Console                | 1 x RJ-45 console port                   |
| F5 USB                    | 2 x USB 2.0 Type-A ports                 |
| F6 LAN                    | 5 x RJ-45 GbE LAN ports                  |
| F7 VGA (optional)         | 1 x VGA port enabled by cable connection |
| F8 SMA antenna (optional) | 2 x SMA antenna holes                    |

## Rear I/Os

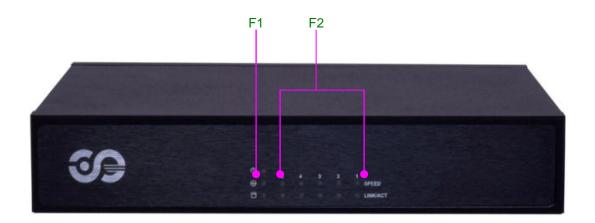

| F1 System LED | 1 x POWER/BYPASS/SSD status LED set        |
|---------------|--------------------------------------------|
| F2 LAN LED    | 10 x LAN LED for speed and Link/ACT, 2 per |
|               | RJ-45 port                                 |

# **Chapter 3: Board Layout**

## Jumpers and Connectors on the Motherboard

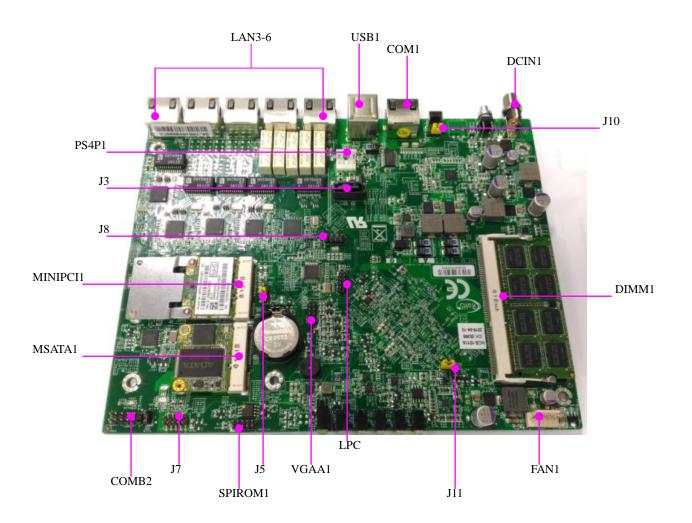

Notes: the DIMM and mini-PCIe modules shown as installed in the picture are for reference ONLY and NOT included by default.

## **Jumper Setting and Connector Pin-out**

#### **Jumper Settings**

J11: RTC reset. Once Pin 2 & 3 are short, it will start to clear CMOS setting.

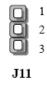

| Short Pin(s) | Description |
|--------------|-------------|
| 1-2 short    | Normal      |
| 2-3          | Clear CMOS  |

J10: jumper setting for hardware or software reset

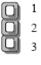

J10

| Short Pin(s)  | Description    |
|---------------|----------------|
| 1-2           | Hardware reset |
| 2-3 (default) | Software reset |
| 3             | GND            |

**J1:** GEN3 LAN bypass programming select

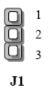

| Short Pin(s)  | Description |
|---------------|-------------|
| 1-2 (default) | Normal      |
| 2-3           | Programming |

**J2:** SATA DOM support (reserved)

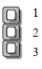

J2

| Short Pin(s)  | Description |
|---------------|-------------|
| 1-2           | SATA DOM    |
| 2-3 (default) | Normal      |

J5: SRTCRST\_N reset

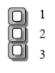

J11

| Short Pin(s)  | Description |
|---------------|-------------|
| 1-2 (default) | Normal      |
| 2-3           | Clear       |

#### **Connector Pin Assignments**

USB1: Dual USB 2.0 Type-A ports in double-stacked form factor

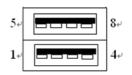

| Pin | Description | Pin | Description |
|-----|-------------|-----|-------------|
| 1   | VCC5        | 5   | VCC5        |
| 2   | USBx_N      | 6   | USBx_N      |
| 3   | USBx_P      | 7   | USBx_P      |
| 4   | GND         | 8   | GND         |

#### **J7:** USB pin header in 2x10-pin 2.54mm

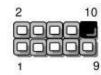

| Pin | Description | Pin | Description |
|-----|-------------|-----|-------------|
| 1   | VCC5        | 2   | VCC5        |
| 3   | USBx_N      | 4   | USBx_N      |
| 5   | USBx_P      | 6   | USBx_P      |
| 7   | GND         | 8   | GND         |
| 9   | GND         | 10  | NC          |

COM1: RJ-45 console port for serial console

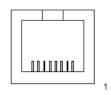

8

| Pin | Description               | Pin | Description          |
|-----|---------------------------|-----|----------------------|
| 1   | Request To Send (RTS)     | 5   | Signal Ground        |
| 2   | Data Terminal Ready (DTR) | 6   | Received Data (RxD)  |
| 3   | Transmitted Data (TxD)    | 7   | Data Set Ready (DSR) |
| 4   | Signal Ground             | 8   | Clear To Send (CTS)  |

J8: KB/MS keyboard and mouse connector in 2x4-pin 2.54mm DIP

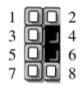

| Pin | Description | Pin | Description |
|-----|-------------|-----|-------------|
| 1   | VCC         | 2   | MSCLK       |
| 3   | MSDAT       | 4   | Key         |
| 5   | KBDAT       | 6   | Кеу         |
| 7   | GND         | 8   | KBCLK       |

PS4P1: 4-pin SATA power connector at 2.54mm for SATA storage device

| Pin | Description |  |
|-----|-------------|--|
| 1   | 12V         |  |
| 2   | GND         |  |
| 3   | GND         |  |
| 4   | 5V          |  |

J3: 7-pin SATA signal connector for SATA storage device

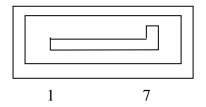

| Pin | Description | Pin | Description |
|-----|-------------|-----|-------------|
| 1   | GND         | 5   | RX-         |
| 2   | TX+         | 6   | RX+         |
| 3   | TX-         | 7   | GND         |
| 4   | GND         |     |             |

CON1: a 5-pin fan connector in WAFER 2.54mm 5P DIP form factor. Since the

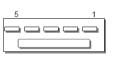

system is designed in fanless form, this connector is reserved for OEM or ODM purpose.

| Pin | Description |  |  |
|-----|-------------|--|--|
| 1   | Fan_out     |  |  |
| 2   |             |  |  |
| 3   | Fan status  |  |  |
| 4   | +12V        |  |  |
| 5   | GND         |  |  |

#### LAN2~6: 5 x RJ45 10/100/1000 LAN Connectors

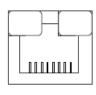

8

| Pin | Description |  |
|-----|-------------|--|
| 1   | MD0+        |  |
| 2   | MD0-        |  |
| 3   | MD1+        |  |
| 4   | MD2+        |  |
| 5   | MD2-        |  |
| 6   | MD1-        |  |
| 7   | MD3+        |  |
| 8   | MD3-        |  |

1

VGA1: 12-pin header for VGA display function

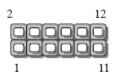

| Pin | Description | Pin | Description |
|-----|-------------|-----|-------------|
| 1   | RED         | 2   | Ground      |
| 3   | GREEN       | 4   | Ground      |
| 5   | BLUE        | 6   | Ground      |

| 7  | HSYNC   | 8  | Ground |
|----|---------|----|--------|
| 9  | VSYNC   | 10 | Ground |
| 11 | DDCDATA | 12 | DDCCLK |

#### CN1: mSATA mini socket

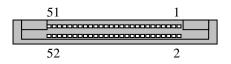

| Pin | Description | Pin | Description  |
|-----|-------------|-----|--------------|
| 1   | NC          | 27  | GND          |
| 2   | VCC3        | 28  | NC           |
| 3   | NC_RSV1     | 29  | GND          |
| 4   | GND         | 30  | NC           |
| 5   | NC_RSV2     | 31  | TXN          |
| 6   | NC          | 32  | NC           |
| 7   | NC          | 33  | TXP          |
| 8   | NC_UIM_PWR  | 34  | GND          |
| 9   | GND         | 35  | GND          |
| 10  | NC_UIM_DATA | 36  | NC           |
| 11  | NC          | 37  | GND          |
| 12  | NC_UIM_CLK  | 38  | NC           |
| 13  | NC          | 39  | VCC3SB       |
| 14  | NC_UIM_RST  | 40  | GND          |
| 15  | GND         | 41  | VCC3SB       |
| 16  | NC_UIM_VPP  | 42  | NC_LED_WWAN# |
| 17  | NC_RSV3     | 43  | GND          |
| 18  | GND         | 44  | NC_LED_WLAN# |
| 19  | NC_RSV4     | 45  | NC_RSV9      |
| 20  | NC          | 46  | NC_LED_WPAN# |
| 21  | GND         | 47  | NC_RSV10     |
| 22  | NC          | 48  | NC           |
| 23  | RXP         | 49  | NC_RSV11     |
| 24  | VCC3        | 50  | GND          |
| 25  | RXN         | 51  | NC_RSV12     |
| 26  | GND         | 52  | VCC3         |

#### **MPCIE1:** mini-PCIe socket

|     | 52 2              |     |                |  |  |  |
|-----|-------------------|-----|----------------|--|--|--|
|     |                   |     |                |  |  |  |
| Pin | Description       | Pin | Description    |  |  |  |
| 1   | PME_PE_N          | 27  | GND            |  |  |  |
| 2   | VCC3              | 28  | 1.5V           |  |  |  |
| 3   | NC_RSV1           | 29  | GND            |  |  |  |
| 4   | GND               | 30  | SMB_CLK        |  |  |  |
| 5   | NC_RSV2           | 31  | Mini_PCIe_TXN0 |  |  |  |
| 6   | 1.5V              | 32  | SMB_DATA       |  |  |  |
| 7   | Mini_CLKREQ_N1    | 33  | Mini_PCIe_TXP0 |  |  |  |
| 8   | NC_UIM_PWR        | 34  | GND            |  |  |  |
| 9   | GND               | 35  | GND            |  |  |  |
| 10  | NC_UIM_DATA       | 36  | NC             |  |  |  |
| 11  | MINIPCIE_REFCLKN  | 37  | GND            |  |  |  |
| 12  | NC_UIM_CLK        | 38  | NC             |  |  |  |
| 13  | MINIPCIE_REFCLKP  | 39  | VCC3           |  |  |  |
| 14  | NC_UIM_RST        | 40  | GND            |  |  |  |
| 15  | GND               | 41  | VCC3           |  |  |  |
| 16  | NC_UIM_VPP        | 42  | NC_LED_WWAN#   |  |  |  |
| 17  | NC_RSV3           | 43  | GND            |  |  |  |
| 18  | GND               | 44  | NC_LED_WLAN#   |  |  |  |
| 19  | NC_RSV4           | 45  | NC_RSV9        |  |  |  |
| 20  | RF_KILL_N2_R      | 46  | NC_LED_WPAN#   |  |  |  |
| 21  | GND               | 47  | NC_RSV10       |  |  |  |
| 22  | PLTRST_MINIPCIE_N | 48  | 1.5V           |  |  |  |
| 23  | Mini_PCIe_RXN0    | 49  | NC_RSV11       |  |  |  |
| 24  | P3VSB             | 50  | GND            |  |  |  |
| 25  | Mini_PCIe_RXP0    | 51  | NC_RSV12       |  |  |  |
| 26  | GND               | 52  | VCC3           |  |  |  |

# **Chapter 4: Hardware Setup**

#### **Preparing the Hardware Installation**

To access some components and perform certain service procedures, you must perform the following procedures first.

#### WARNING:

- To reduce the risk of personal injury, electric shock, or damage to the equipment, please remove all power sources.
- Please wear ESD protected gloves before conducting the following steps.
- Do NOT pile any object onto the system.
- 1. Power off NCA-1011 completely and remove all power connections.
- 2. Remove the screws from the bottom and two sides, as circled in the figures below.

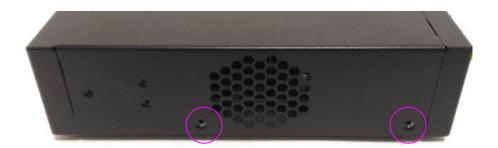

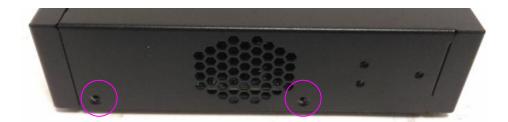

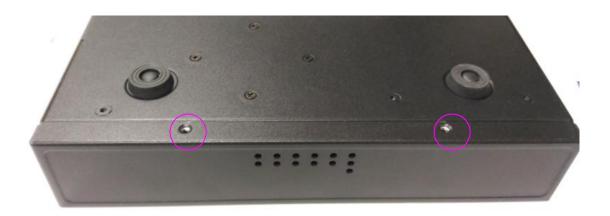

3. Slide the compartment as the arrows of directions below to access the inside of the system.

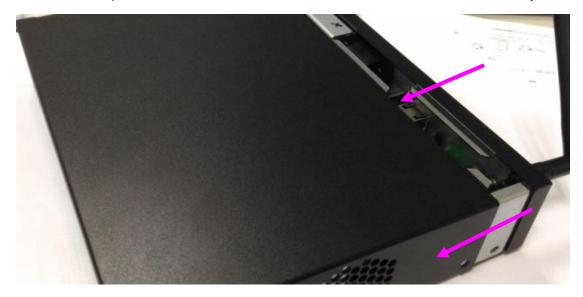

## Installing the System Memory

The motherboard supports DDR3L 1,333MHz non-ECC SO-DIMM socket up to 4GB. Please follow the steps below to install the DIMM memory modules.

1. Power off the system and locate the DDR DIMM slot.

2. Align the DIMM module and make sure the notches of the module aligned with the socket keys in the slot.

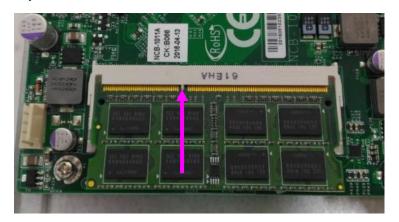

3. Insert the module into the slot in a diagonal angle and press it down until it's firmly seated by the clips at both sides.

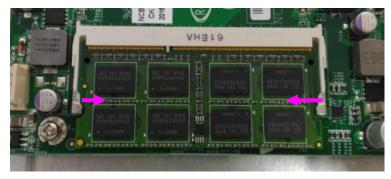

## Installing mSATA Mini and Mini-PCIe Modules

The motherboard provides a mSATA mini socket and a mini-PCIe socket. Please follow the procedures below for installation.

- 1. Locate the mSATA mini and mini-PCIe sockets.
- 2. Insert modules as shown in the image below.
- 3. Press the module down and apply screws to secure it.

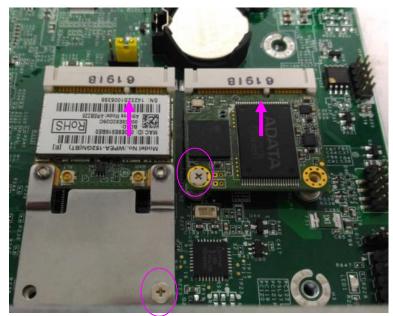

## **Installing Disk Drives**

The system supports  $1 \times 2.5$ " SATA SSD as data storage (SSD is recommended due to heat and vibration concerns). Please follow the steps below for installation.

1. Remove the three screws of the disk tray.

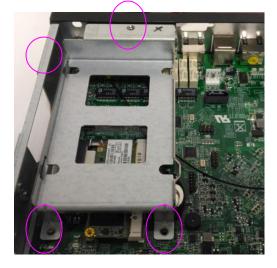

2. Take the tray out.

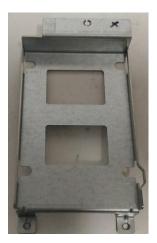

3. Place the SSD onto the tray. Please make sure the SATA connectors face the arrow of direction below.

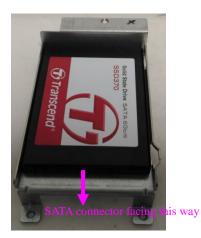

4. Turn the tray with SSD upside down and apply four screws.

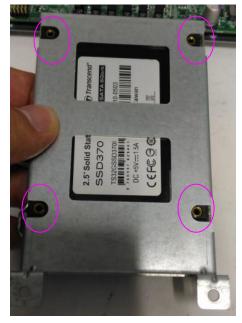

5. Place the SSD-installed tray back onto the system. Apply three screws back.

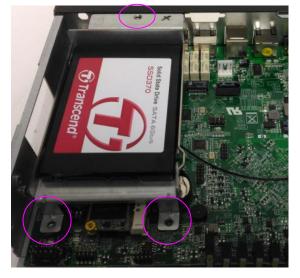

6. Connect the SATA 7-pin signal cable and the SATA 4-pin power cable to their corresponding connectors on the motherboard.

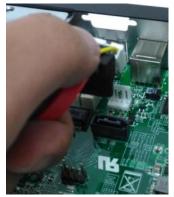

7. Plug the standard 7+15 SATA connector to the SSD.

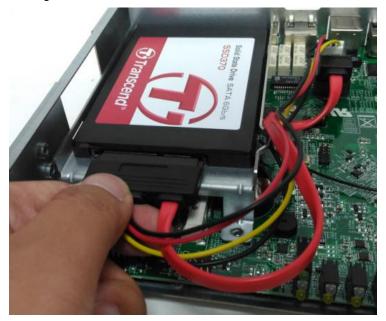

## Installing SMA Antenna (optional)

The system can be customized to enable SMA antenna connectivity. Please follow the steps below to install the antenna.

1. Plug the female connector of the SMA antenna cable to the "MAIN" and "ALT" connectors (antenna connector of a wireless network module), as shown in the image below.

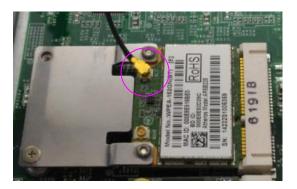

2. Plug the male connector of the SMA antenna onto the designated port as shown in the image below.

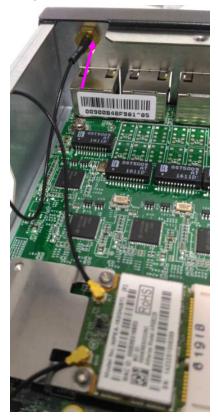

3. Use the supplied rings to secure the male connector from the front panel.

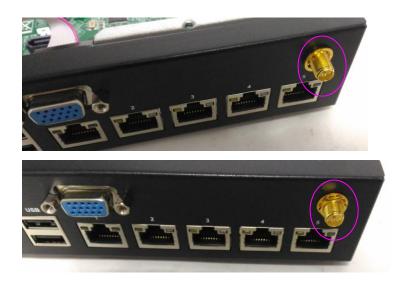

4. Tighten the rings and install the antenna. When installing the antenna, rotate it until it is tightened.

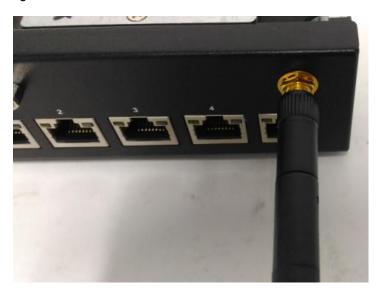

## Installing VGA Port (Optional)

The system can be configured to enable VGA display. Please follow the steps below if you wish to enable a VGA port for display purpose.

1. Use the supplied VGA cable to connect the "VGAA1" pin header on the motherboard.

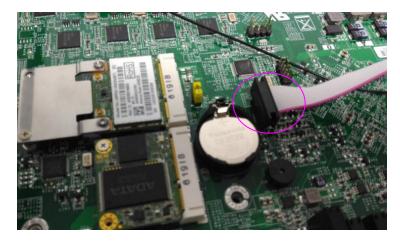

2. Place the DB15 VGA connector at its approximate location on the front panel.

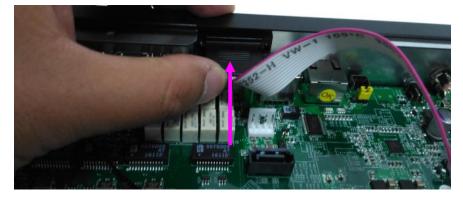

3. Align the DB15 connector as shown in the image below. Then apply its two original bolt screws to fix it.

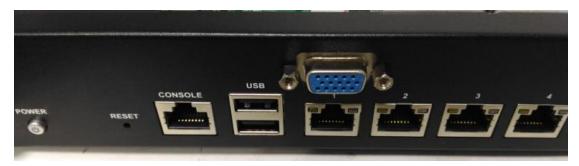

# **Chapter 5: BIOS Setup**

The system has AMI BIOS built-in, with a SETUP utility that allows users to configure required settings or to activate certain system features. Pressing the <Tab> or <Del> key immediately allows you to enter the Setup utility.

| Control Keys             |                    |
|--------------------------|--------------------|
| $\rightarrow \leftarrow$ | Select Screen      |
| ↑↓                       | Select Item        |
| <enter></enter>          | Select             |
| +/-                      | Change Option      |
| <b>F1</b>                | General help       |
| F2                       | Previous Values    |
| F3                       | Optimized Defaults |
| <b>F4</b>                | Save & Exit        |
| <esc></esc>              | Exit               |

# Main

The [Main] is the first setup screen when you enter BIOS. The [Main] displays general system and BIOS information.

|                                                                                                    | – Copyright (C) 2018 Ameri<br>t Security Boot Save & E |                                                                                                    |
|----------------------------------------------------------------------------------------------------|--------------------------------------------------------|----------------------------------------------------------------------------------------------------|
| BIOS InformationProject VersionNCA-1011 Ver.ACOBuild Date and Time02/23/2018 17:17:23System Date[Thu 03/21/2019]System Time[15:20:56]Access LevelAdministrator |                                                        | Set the Date. Use Tab<br>to switch between Date<br>elements.                                                                                                    |
| Access Level Administrator                                                                                                    |                                                        | <pre> ++: Select Screen  1↓: Select Item Enter: Select +/-: Change Opt. F1: General Help F2: Previous Values F3: Optimized Defaults F4: Save &amp; Exit ESC: Exit</pre> |

| Feature     | Description                                                              |  |
|-------------|--------------------------------------------------------------------------|--|
| BIOS        | BIOS Version: BIOS release version                                       |  |
| Information | Build Date and Time: MM/DD/YYYY                                          |  |
|             | To set the Date, use <b><tab></tab></b> to switch between Date elements. |  |
|             | Default Range of Year: 2005-2099                                         |  |
| System Date | Default Range of Month: 1-12                                             |  |
|             | Days: dependent on Month.                                                |  |
| System Time | To set the Date, use <b><tab></tab></b> to switch between Date elements. |  |

# Advanced

Use [<--] / [-->] to select [Advanced] setup screen. Under this screen, you may use [ $\uparrow$ ] [ $\downarrow$ ] to select an item you wish to configure.

| Aptio Setup Utility – Copyright (C) 2018<br>Main Advanced Chipset Security Boot Sav                                                                                                    |                                                                                                    |
|----------------------------------------------------------------------------------------------------|----------------------------------------------------------------------------------------------------|
| <ul> <li>F81801 Super IO Configuration</li> <li>Hardware Monitor</li> <li>Serial Port Console Redirection</li> <li>CPU Configuration</li> <li>IDE Configuration</li> <li>USB Configuration</li> </ul> | System Super IO Chip<br>Parameters.<br>→+: Select Screen                                                                                                  |
|                                                                                                    | t↓: Select Item<br>Enter: Select<br>+/-: Change Opt.<br>F1: General Help<br>F2: Previous Values<br>F3: Optimized Defaults<br>F4: Save & Exit<br>ESC: Exit |
| Version 2.17.1246. Copyright (C) 2018 Am                                                                                                    | merican Megatrends, Inc.                                                                                                    |

## F81801 Super IO Configuration

This option allows users to configure system Super I/O chip parameters. Press <Enter> to access the sub-menu.

| Aptio Setup Utility – Copyright (C) 2018 Ameri<br>Advanced | can Megatrends, Inc.                                                                                                    |
|------------------------------------------------------------|----------------------------------------------------------------------------------------------------|
| F81801 Super IO Configuration                              | Set Parameters of<br>Serial Port 1 (COMA)                                                                                                    |
| Super IO Chip F81801<br>▶ Serial Port 1 Configuration      |                                                                                                    |
|                                                            | <pre>++: Select Screen f↓: Select Item Enter: Select +/-: Change Opt. F1: General Help F2: Previous Values F3: Optimized Defaults F4: Save &amp; Exit ESC: Exit</pre> |
| Version 2.17.1246. Copyright (C) 2018 America              | n Megatrends, Inc.                                                                                                    |

## Serial port 1 Configuration

Press <Enter> to access the sub-menu in order to set parameters of Serial Port 1 (COM).

| Aptio Setup Utili<br>Advanced  | ty – Copyright (C) 2018 f    | American Megatrends, Inc.                                        |
|--------------------------------|------------------------------|------------------------------------------------------------------|
| Serial Port 1 Configu          | ration                       | Enable or Disable<br>Serial Port (COM)                           |
| Serial Port<br>Device Settings | [Enabled]<br>IO=3F8h; IRQ=4; |                                                                  |
| Change Settings                | [Auto]                       |                                                                  |
|                                |                              |                                                                  |
|                                |                              | <pre>++: Select Screen 1↓: Select Item</pre>                     |
|                                |                              | Enter: Select<br>+/–: Change Opt.<br>F1: General Help            |
|                                |                              | F2: Previous Values<br>F3: Optimized Defaults<br>F4: Save & Exit |
| Version 2.17.124               | 5. Copyright (C) 2018 Ame    | ESC: Exit<br>erican Megatrends, Inc.                             |

| Feature     | Options                            | Description                     |
|-------------|------------------------------------|---------------------------------|
| Serial Port | Enabled                            | Enable or Disable               |
| Senai Pon   | Disabled                           | Serial Port (COM)               |
| Device      | NA                                 | $IO_2E^{0}h$ , IDO $-4$         |
| Settings    | INA                                | IO=3F8h; IRQ = 4                |
|             | Auto                               |                                 |
|             | IO=3F8h; IRQ=4;                    | Salact an optimal               |
| Change      | IO=3F8h; IRQ=3,4,5,6,7,9,10,11,12; | Select an optimal               |
| Setting     | IO=2F8h; IRQ=3,4,5,6,7,9,10,11,12; | settings for Super IO<br>Device |
|             | IO=3E8h; IRQ=3,4,5,6,7,9,10,11,12; | Device                          |
|             | IO=2E8h; IRQ=3,4,5,6,7,9,10,11,12; |                                 |

### Hardware Monitor

This option allows users to view hardware health status.

| Aptio Setup Utilit<br>Advanced                                                    | y – Copyright (C) 2  | 018 American Megatrends, Inc.                                                                                                    |
|-----------------------------------------------------------------------------------|----------------------|----------------------------------------------------------------------------------------------------|
| Pc Health Status                                                                  |                      |                                                                                                    |
| System temperature<br>CPU temperature<br>Vcore<br>PVDDR<br>VCC3V<br>VSB3V<br>VBAT |                      | <pre>++: Select Screen fl: Select Item Enter: Select +/-: Change Opt. F1: General Help F2: Previous Values F3: Optimized Defaults F4: Save &amp; Exit ESC: Exit</pre> |
| Version 2.17.1246                                                                 | 6. Copyright (C) 201 | 8 American Megatrends, Inc.                                                                                                    |

## **Serial Port Console Redirection**

| Aptio Setup Utility – Copyright (C) 2018 Am<br>Advanced                 | merican Megatrends, Inc.                                                                                                    |
|-------------------------------------------------------------------------|----------------------------------------------------------------------------------------------------|
| COMO<br>Console Redirection [Enabled]<br>▶ Console Redirection Settings | Console Redirection<br>Enable or Disable.                                                                                                    |
|                                                                         | <pre>++: Select Screen fl: Select Item Enter: Select +/-: Change Opt. F1: General Help F2: Previous Values F3: Optimized Defaults F4: Save &amp; Exit ESC: Exit</pre> |
| Version 2.17.1246. Copyright (C) 2018 Amer                              | ican Megatrends, Inc.                                                                                                    |

| Feature                | Options             | Description                             |
|------------------------|---------------------|-----------------------------------------|
| COM0                   | Enabled             |                                         |
| Console<br>Redirection | Enabled<br>Disabled | Enables or disables Console Redirection |

## **Console Redirection Settings**

| Aptio Setup Utility<br>Advanced                     | – Copyright (C) 2018 Amer.                                                                         | ican Megatrends, Inc.                                                                                                    |
|-----------------------------------------------------|----------------------------------------------------------------------------------------------------|----------------------------------------------------------------------------------------------------|
| Bits per second<br>Data Bits<br>Parity<br>Stop Bits | <pre>[VT100+] [115200] [8] [None] [1] [None] [Enabled] [Disabled] [Disabled] [80x24] [VT100]</pre> | Emulation: ANSI:<br>Extended ASCII char<br>set. VT100: ASCII char<br>set. VT100+: Extends<br>VT100 to support color,<br>function keys, etc.<br>VT-UTF8: Uses UTF8<br>encoding to map Unicode<br>chars onto 1 or more<br>++: Select Screen<br>fl: Select Item<br>Enter: Select<br>+/-: Change Opt.<br>F1: General Help<br>F2: Previous Values<br>F3: Optimized Defaults<br>F4: Save & Exit<br>ESC: Exit |
|                                                     |                                                                                                    |                                                                                                    |

| Feature         | Options | Description                                    |
|-----------------|---------|------------------------------------------------|
|                 |         | VT100: ASCII char set                          |
|                 | VT100   | VT100+:Extends VT100 to support color,         |
| Terminal Type   | VT100+  | function keys, etc.                            |
| reminar type    | VT-UTF8 | VT-UTF8:Uses UTF8 encoding to map              |
|                 | ANSI    | Unicode chars onto 1 or more bytes             |
|                 |         | ANSI: Extended ASCII char set                  |
|                 | 9600    |                                                |
|                 | 19200   | Selects serial port transmission speed. The    |
| Bits per second | 38400   | speed must be matched on the other side.       |
|                 | 57600   | Long or noisy lines may require lower speeds.  |
|                 | 115200  |                                                |
| Data Bits       | 7       | Data Bits                                      |
|                 | 8       |                                                |
|                 | None    |                                                |
|                 | Even    | A parity bit can be sent with the data bits to |
| Parity          | Odd     | detect some transmission errors.               |
|                 | Mark    |                                                |
|                 | Space   |                                                |
| Stop Bits       | 1       | Indicates the end of a serial data packet.     |

|                                | 2                                                 |                                                                                                    |
|--------------------------------|---------------------------------------------------|----------------------------------------------------------------------------------------------------|
| Flow Control                   | None<br>Hardware<br>RTS/CTS                       | Flow Control can prevent data loss from buffer overflow.                                                                                                    |
| VT-UTF8 Combo                  | Disabled                                          | Enables VT-UTF8 Combination Key Support                                                                                                    |
| Key Support                    | Enabled                                           | for ANSI/VT100 terminals                                                                                                    |
| Recorder Mode                  | Disabled<br>Enabled                               | With this mode enabled, only text will be sent. This is to capture Terminal data.                                                                                                    |
| Resolution                     | Disabled                                          | Enables or disables extended terminal                                                                                                    |
| 100x31                         | Enabled                                           | resolution                                                                                                    |
| Legacy OS                      | 80x24                                             | On Legacy OS, the Number of Rows and                                                                                                    |
| Redirection                    | 80x25                                             | Columns supported redirection.                                                                                                    |
| Putty KeyPad                   | VT100<br>LINUX<br>XTERM86<br>SCO<br>ESCN<br>VT400 | Selects FunctionKey and KeyPad on Putty.                                                                                                    |
| Redirection After<br>BIOS POST | Always<br>Enable<br>BootLoader                    | When <b>Bootloader</b> is selected, Legacy Console<br>Redirection is disabled before booting to<br>legacy OS. When <b>Always Enable</b> is selected,<br>then Legacy Console Redirection is enabled<br>for legacy OS. Default setting for this option<br>is set to <b>Always Enable</b> . |

## **CPU** Configuration

This option allows users to configure CPU Configuration parameters. Press <Enter> to access the sub-menu.

| Aptio Setup Utility<br>Advanced                                    | y – Copyright (C) 2018 | American Megatrends, Inc.                                                                         |
|--------------------------------------------------------------------|------------------------|---------------------------------------------------------------------------------------------------|
| CPU Configuration                                                  |                        | Disabled for Windows XP                                                                           |
| CPU Speed<br>64-bit                                                | 2001 MHz<br>Supported  |                                                                                                   |
| Limit CPUID Maximum<br>Execute Disable Bit<br>Intel Virtualization | [Enabled]              |                                                                                                   |
|                                                                    |                        | <pre>++: Select Screen 1↓: Select Item Enter: Select +/-: Change Opt.</pre>                       |
|                                                                    |                        | F1: General Help<br>F2: Previous Values<br>F3: Optimized Defaults<br>F4: Save & Exit<br>ESC: Exit |

| Feature                               | Options                          | Description                                                                                                    |
|---------------------------------------|----------------------------------|----------------------------------------------------------------------------------------------------|
| Limit CPUID                           | Disabled                         | Dischlad for Windows VD                                                                                                    |
| Maximum                               | Enabled                          | Disabled for Windows XP                                                                                                    |
| Execute<br>Disable Bit                | <mark>Enabled</mark><br>Disabled | XD can prevent certain classes of malicious buffer<br>overflow attacks when combined with a<br>supporting OS (Windows Server 2003 SP1,<br>Windows XP SP2, SuSE Linux 9.2, RedHat<br>Enterprise 3 Update 3.) |
| Intel<br>Virtualization<br>Technology | Enabled<br>Disabled              | When enabled, a VMM can utilize the additional hardware capabilities provided by Vanderpool Technology                                                                                                    |

## **IDE Configuration**

This option allows users to configure IDE devices. Press <Enter> to access the sub-menu.

| Aptio Setup Utility -<br>Advanced | Copyright (C) 2016 American | Megatrends, Inc.                                                                                                    |
|-----------------------------------|-----------------------------|----------------------------------------------------------------------------------------------------|
| IDE Configuration                 |                             | Enable ∕ Disable Serial ATA                                                                                                    |
| Serial-ATA (SATA)                 | [Enabled]                   |                                                                                                    |
| SATA Speed Support<br>SATA Mode   | [Gen2]<br>[AHCI Mode]       |                                                                                                    |
| Serial-ATA Port 0                 | [Enabled]                   |                                                                                                    |
| Serial-ATA Port 1                 | [Enabled]                   |                                                                                                    |
| SATA PortO<br>Not Present         |                             |                                                                                                    |
| SATA Port1<br>Not Present         |                             | <pre>++: Select Screen f↓: Select Item Enter: Select +/-: Change Opt. F1: General Help F2: Previous Values F3: Optimized Defaults F4: Save &amp; Exit ESC: Exit</pre> |

| Feature           | Options  | Description                         |  |
|-------------------|----------|-------------------------------------|--|
| Serial-ATA (SATA) | Disabled | Enable / Disable Serial ATA         |  |
| Senai-ATA (SATA)  | Enabled  | Ellable / Disable Serial ATA        |  |
| SATA Speed        | Gen1     | SATA Speed Support Conl or Con?     |  |
| Support           | Gen2     | SATA Speed Support Gen1 or Gen2     |  |
|                   | IDE Mode |                                     |  |
| SATA Mode         | AHCI     | Select IDE / AHCI                   |  |
|                   | Mode     |                                     |  |
| Serial-ATA Port 0 | Disabled | Enable / Disable Serial ATA Port 0  |  |
| Senal-ATA Port 0  | Enabled  | Ellable / Disable Serial ATA Fort 0 |  |
| Serial-ATA Port 1 | Disabled | Enable / Disable Serial ATA Port 1  |  |
|                   | Enabled  | Eliable / Disable Serial ATA Port I |  |

### **USB** Configuration

This option allows users to configure USB Configuration parameters. Press <Enter> to access the sub-menu.

### USB Module Version: displays USB module version information

USB Devices: displays USB device information

| Aptio Setup Utility<br>Advanced | ) – Copyright (C) 2018 Ameri | can Megatrends, Inc.                             |
|---------------------------------|------------------------------|--------------------------------------------------|
| USB Configuration               |                              | Enables Legacy USB<br>support. AUTO option       |
| USB Module Version              | 8.11.02                      | disables legacy support<br>if no USB devices are |
| USB Devices:                    |                              | connected. DISABLE                               |
| 1 Drive, 1 Keyboa               | rd, 1 Hub                    | option will keep USB<br>devices available only   |
|                                 | [Disabled]                   | for EFI applications.                            |
| USB Mass Storage Driv           | [Elignien]                   | ↔: Select Screen                                 |
| USB hardware delays a           |                              | ↑↓: Select Item                                  |
| USB transfer time-out           | [20 sec]                     | Enter: Select                                    |
| Device reset time-out           | [20 sec]                     | +/-: Change Opt.                                 |
| Device power-up delay           | [Auto]                       | F1: General Help                                 |
|                                 |                              | F2: Previous Values                              |
| Mass Storage Devices:           |                              | F3: Optimized Defaults                           |
|                                 | [Auto]                       | F4: Save & Exit                                  |
|                                 |                              | ESC: Exit                                        |

| Feature               | Options                     | Description                                                                                                    |
|-----------------------|-----------------------------|----------------------------------------------------------------------------------------------------|
| Legacy USB<br>Support | Enabled<br>Disabled<br>Auto | Enables Legacy USB support.<br><b>Auto</b> option disables legacy support if<br>no USB devices are connected;<br><b>Disabled</b> option will keep USB<br>devices available only for EFI<br>applications. |
| EHCI Hand-off         | Enabled<br>Disabled         | This is a workaround for OSes without<br>EHCI hand-off support. The EHCI<br>ownership change should be claimed<br>by EHCI driver.                                                                        |
| USB Mass Storage      | Enabled                     | Enables or disables USB Mass Storage                                                                                                    |
| Driver Support        | Disabled                    | Driver Support.                                                                                                    |
| USB transfer          | 1 sec                       | The time-out value for Control, Bulk,                                                                                                    |

| time-out                 | 5 sec                       | and Interrupt transfers                                                                                                    |
|--------------------------|-----------------------------|----------------------------------------------------------------------------------------------------|
|                          | 10 sec                      |                                                                                                    |
|                          | 20 sec                      |                                                                                                    |
|                          | 1 sec                       |                                                                                                    |
| Device reset             | 5 sec                       | USB mass storage device Start Unit                                                                                                    |
| time-out                 | 10 sec                      | command time-out                                                                                                    |
|                          | 20 sec                      |                                                                                                    |
| Device power-up<br>delay | <mark>Auto</mark><br>Manual | Maximum time the device will take<br>before it properly reports itself to the<br>Host Controller. <b>Auto</b> uses default<br>value: for a Root port, it is 100 ms, for<br>a Hub port the delay is taken from<br>Hub descriptor. |

# Chipset

Use [<--] / [-->] to select [Chipset] setup screen. Under this screen, you may use [ $\uparrow$ ] [ $\downarrow$ ] to select "North Bridge" or "South Bridge" to configure.

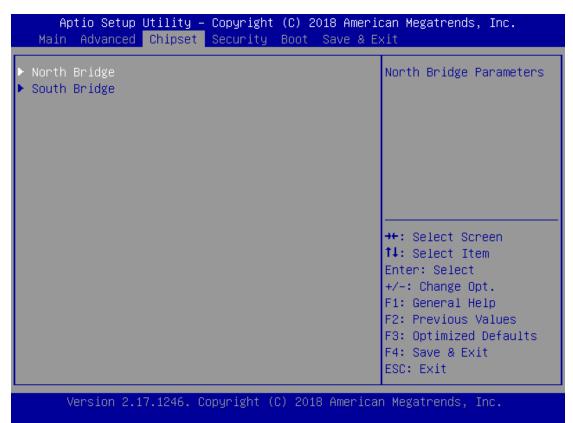

## North Bridge

Press <Enter> to access configuration items of North Bridge parameters.

### Memory Information

Total Memory: displays total memory capacity

| Aptio Setup Utility – Copyright (C) 2018 American Megatrends, Inc.<br>Chipset |                 |                                         |
|-------------------------------------------------------------------------------|-----------------|-----------------------------------------|
| Memory Information                                                            |                 | Maximum Value of TOLUD.                 |
| Total Memory                                                                  | 4096 MB (DDR3L) |                                         |
| Memory Slot0                                                                  | 4096 MB (DDR3L) |                                         |
| Max TOLUD                                                                     | [Dynamic]       |                                         |
|                                                                               |                 |                                         |
|                                                                               |                 | ↔: Select Screen<br>↑↓: Select Item     |
|                                                                               |                 | Enter: Select                           |
|                                                                               |                 | +/-: Change Opt.                        |
|                                                                               |                 | F1: General Help<br>F2: Previous Values |
|                                                                               |                 | F3: Optimized Defaults                  |
|                                                                               |                 | F4: Save & Exit                         |
|                                                                               |                 | ESC: Exit                               |

| Feature   | Options | Description             |
|-----------|---------|-------------------------|
| Max TOLUD | Dynamic |                         |
|           | 2 GB    |                         |
|           | 2.25 GB | Marine Value of TOLUD   |
|           | 2.5 GB  | Maximum Value of TOLUD. |
|           | 2.75 GB |                         |
|           | 3 GB    |                         |

## South Bridge

Press <Enter> to access sub-menu of South Bridge parameters.

| Aptio Setup Utility – Copyright (C) 2018 A<br>Chipset                        | American Megatrends, Inc.                                                                                                    |
|------------------------------------------------------------------------------|----------------------------------------------------------------------------------------------------|
| <ul> <li>▶ USB Configuration</li> <li>▶ PCI Express Configuration</li> </ul> | USB Configuration<br>Settings                                                                                                    |
| High Precision Timer [Enabled]<br>Restore AC Power Loss [Last State]         |                                                                                                    |
|                                                                              | <pre>→+: Select Screen fl: Select Item Enter: Select +/-: Change Opt. F1: General Help F2: Previous Values F3: Optimized Defaults F4: Save &amp; Exit ESC: Exit</pre> |
| Version 2.17.1246. Copyright (C) 2018 Ame                                    | erican Megatrends, Inc.                                                                                                    |

| Feature        | Options    | Description                                |
|----------------|------------|--------------------------------------------|
| High Precision | Enabled    | Enable or Disable the High Precision Event |
| Timer          | Disabled   | Timer.                                     |
| Destore AC     | Power Off  | Select AC power state when power is        |
| Restore AC     | Power On   | re-applied after a power failure.          |
| Power Loss     | Last State |                                            |

## USB Configuration

Press <Enter> to access USB configuration settings.

| Aptio Setup Utility – Copyright (C) 2018 American Megatrends, Inc.<br>Chipset |                                                                                                    |  |
|-------------------------------------------------------------------------------|----------------------------------------------------------------------------------------------------|--|
| USB Configuration<br>USB 2.0(EHCI) Support [Enabled]                          | Control the USB EHCI<br>(USB 2.0) functions.<br>One EHCI controller<br>must always be enabled                                                                         |  |
|                                                                               | <pre>++: Select Screen f↓: Select Item Enter: Select +/-: Change Opt. F1: General Help F2: Previous Values F3: Optimized Defaults F4: Save &amp; Exit ESC: Exit</pre> |  |
| Version 2.17.1246. Copyright (C) 2018 America                                 | n Megatrends, Inc.                                                                                                    |  |

| Feature       | Options  | Description                                |
|---------------|----------|--------------------------------------------|
| USB 2.0(EHCI) | Enabled  | Control the USB EHCI (USB 2.0) functions.  |
| Support       | Disabled | One EHCI controller must always be enabled |

## PCIE Express Configuration

| Aptio Setup Utility<br>Chipse | – Copyright (C) 2018 Ameri<br>t | ican Megatrends, Inc.  |
|-------------------------------|---------------------------------|------------------------|
| PCI Express Configurati       | on 🔺                            | Enable or Disable the  |
| PCI Express Port O            | [Enabled]                       | PCI Express Port 0 in  |
| Hot Plug                      | [Enabled]                       | the Chipset.           |
| Speed                         | [Auto]                          |                        |
| Extra Bus Reserved            | 1                               |                        |
| Reseved Memory                | 10                              |                        |
| Reseved Memory Alignm         | 1                               |                        |
| Prefetchable Memory           | 10                              |                        |
| Prefetchable Memory A         | 1                               |                        |
| Reserved I/O                  | 4                               |                        |
|                               |                                 | ++: Select Screen      |
| PCI Express Port 1            | [Enabled]                       | ↑↓: Select Item        |
| Hot Plug                      | [Enabled]                       | Enter: Select          |
| Speed                         | [Auto]                          | +/-: Change Opt.       |
| Extra Bus Reserved            | 0                               | F1: General Help       |
| Reseved Memory                | 10                              | F2: Previous Values    |
| Reseved Memory Alignm         | 1                               | F3: Optimized Defaults |
| Prefetchable Memory           |                                 | F4: Save & Exit        |
| Prefetchable Memory A         | 1                               | ESC: Exit              |

| Feature            | Options  | Description                                 |  |
|--------------------|----------|---------------------------------------------|--|
| DCI Express Dort O | Enabled  | Enable or Disable the PCI Express Port 0 in |  |
| PCI Express Port 0 | Disabled | the Chipset.                                |  |
| List Dive          | Enabled  | Enable of disable DCI Everage Hot Dive      |  |
| Hot Plug           | Disabled | Enable or disable PCI Express Hot Plug.     |  |
|                    | Auto     |                                             |  |
| Speed              | Gen 2    | Configure PCIe Port Speed                   |  |
|                    | Gen 1    |                                             |  |
| Extra Bus Reserved | 1        | Extra Bus Reserved (0-3) for bridges behind |  |
| Extra Dus Reserved | 1        | this Root Bridge.                           |  |
| Reseved Memory     | 10       | Reserved Memory Range for this Root         |  |
| Reseved Memory     | 10       | Bridge.                                     |  |
| Reseved Memory     | 1        | Bacayad Mamary Alianmant (0, 21 hits)       |  |
| Alignment          | 1        | Reseved Memory Alignment (0 - 31 bits)      |  |
| Prefetchable       | 10       | Prefetchable Memory Range for this Root     |  |
| Memory             | 10       | Bridge.                                     |  |
| Prefetchable       |          |                                             |  |
| Memory             | 1        | Prefetchable Memory Alignment (0 - 31 bits) |  |
| Alignment          |          |                                             |  |

| Reserved I/O       | 4        | Reserved I/O (4K/8K/12K/16K//48K)<br>Range for this Root |  |  |
|--------------------|----------|----------------------------------------------------------|--|--|
| PCI Express Port 1 | Enabled  | Enable or Disable the PCI Express Port 1 in              |  |  |
|                    | Disabled | the Chipset.                                             |  |  |
| Hot Plug           | Enabled  | Enable or disable PCI Express Hot Plug.                  |  |  |
| Hot Plug           | Disabled |                                                          |  |  |
|                    | Auto     |                                                          |  |  |
| Speed              | Gen 2    | Configure PCIe Port Speed                                |  |  |
|                    | Gen 1    |                                                          |  |  |
| Extra Bus Reserved | 0        | Extra Bus Reserved (0-3) for bridges behind              |  |  |
| Extra Bus Reserved |          | this Root Bridge.                                        |  |  |
| Deserved Memory    | 10       | Reserved Memory Range for this Root                      |  |  |
| Reseved Memory     |          | Bridge.                                                  |  |  |
| Reseved Memory     | 1        | Descried Mamony Alignment (0, 21 hits)                   |  |  |
| Alignment          | 1        | Reseved Memory Alignment (0 - 31 bits)                   |  |  |
| Prefetchable       | 10       | Prefetchable Memory Range for this Root                  |  |  |
| Memory             | 10       | Bridge.                                                  |  |  |
| Prefetchable       |          |                                                          |  |  |
| Memory             | 1        | Prefetchable Memory Alignment (0 - 31 bits)              |  |  |
| Alignment          |          |                                                          |  |  |
|                    | 4        | Reserved I/O (4K/8K/12K/16K//48K)                        |  |  |
| Reserved I/O       | 4        | Range for this Root                                      |  |  |

# Security

Use [<--] / [-->] to select [Security] setup screen. Under this screen, you may use [ $\uparrow$ ] [ $\downarrow$ ] to select an item you want to configure.

|                                                    | y – Copyright (C) 2018 Americ<br>et Security Boot Save & E |                               |
|----------------------------------------------------|------------------------------------------------------------|-------------------------------|
| Password Description                               |                                                            | Set Administrator<br>Password |
| If ONLY the Administrat                            |                                                            |                               |
| then this only limits a<br>only asked for when ent |                                                            |                               |
| If ONLY the User's pass                            |                                                            |                               |
| is a power on password                             |                                                            |                               |
| boot or enter Setup. Ir<br>have Administrator righ |                                                            |                               |
| The password length mus                            |                                                            |                               |
| in the following range:                            |                                                            | ↔: Select Screen              |
| Minimum length                                     | 3                                                          | †↓: Select Item               |
| Maximum length                                     | 20                                                         | Enter: Select                 |
|                                                    |                                                            | +/–: Change Opt.              |
|                                                    |                                                            | F1: General Help              |
| Administrator Password                             |                                                            | F2: Previous Values           |
| User Password                                      |                                                            | F3: Optimized Defaults        |
|                                                    |                                                            | F4: Save & Exit               |
|                                                    |                                                            | ESC: Exit                     |
|                                                    | Conunight (C) 2019 Amonica                                 |                               |

| Version 2.17.1246. | copyright | (C) 2018 | s Hmerican | megatrenus, | INC. |
|--------------------|-----------|----------|------------|-------------|------|
|                    |           |          |            |             |      |

| Feature                | Description                                        |  |  |
|------------------------|----------------------------------------------------|--|--|
|                        | If ONLY the Administrator's password is set, it    |  |  |
| Administrator Password | only limits access to Setup and is only asked for  |  |  |
|                        | when entering Setup.                               |  |  |
|                        | If ONLY the User's password is set, it serves as a |  |  |
| User Password          | power-on password and must be entered to boot or   |  |  |
|                        | enter Setup. In Setup, the User will have          |  |  |
|                        | Administrator rights.                              |  |  |

# Boot

Use [<--] / [-->] to select [Boot] setup screen. Under this screen, you may use [ $\uparrow$ ] [ $\downarrow$ ] to select an item you want to configure.

|                                                                                       | y – Copyright (C) 2018 Amer:<br>et Security Boot Save & B |                                                                                                    |
|---------------------------------------------------------------------------------------|-----------------------------------------------------------|----------------------------------------------------------------------------------------------------|
| Boot Configuration<br>Setup Prompt Timeout<br>Bootup NumLock State<br>Quiet Boot      | 1<br>[On]<br>[Disabled]                                   | Number of seconds to<br>wait for setup<br>activation key.<br>65535(0xFFFF) means<br>indefinite waiting.                                                               |
| Boot Option Priorities<br>Boot Option #1<br>Boot Option #2<br>Hard Drive BBS Priorit: | [JetFlashTS2GJF168 8.07]<br>[UEFI: JetFlashTS2GJ]<br>ies  | <pre>++: Select Screen fl: Select Item Enter: Select +/-: Change Opt. F1: General Help F2: Previous Values F3: Optimized Defaults F4: Save &amp; Exit ESC: Exit</pre> |

| Feature                 | Options             | Description                                                                                   |
|-------------------------|---------------------|-----------------------------------------------------------------------------------------------|
| Setup Prompt<br>Timeout | 1                   | The number of seconds to wait for<br>setup activation key.<br>65535 means indefinite waiting. |
| Bootup NumLock<br>State | On<br>Off           | Select the keyboard NumLock state                                                             |
| Quiet Boot              | Disabled<br>Enabled | Enables or disables Quiet Boot option.                                                        |

• Choose boot priority from boot option group.

## Save & Exit

Use [<--] / [-->] to select [Save & Exit] setup screen. Under this screen, you may use [ $\uparrow$ ] [ $\downarrow$ ] to select an item you want to configure.

| Aptio Setup Utility – Copyright (C) 2018 Ameri<br>Main Advanced Chipset Security Boot Save & E |                        |
|------------------------------------------------------------------------------------------------|------------------------|
| Save Changes and Exit                                                                          |                        |
| Discard Changes and Exit                                                                       |                        |
| Save Changes and Reset                                                                         |                        |
| Discard Changes and Reset                                                                      |                        |
|                                                                                                |                        |
| Save Options                                                                                   |                        |
| Save Changes                                                                                   |                        |
| Discard Changes                                                                                |                        |
| Restore Defaults                                                                               |                        |
| Save as User Defaults                                                                          | ↔+: Select Screen      |
| Restore User Defaults                                                                          | ↑↓: Select Item        |
|                                                                                                | Enter: Select          |
| Boot Override                                                                                  | +/−: Change Opt.       |
| JetFlashTS2GJF168 8.07                                                                         | F1: General Help       |
| UEFI: JetFlashTS2GJF168 8.07                                                                   | F2: Previous Values    |
|                                                                                                | F3: Optimized Defaults |
| Launch EFI Shell from filesystem device                                                        | F4: Save & Exit        |
|                                                                                                | ESC: Exit              |
| Version 2 17 1246 Convright (C) 2018 America                                                   | Megatrends Inc         |

#### Save Changes and Reset

When Users have completed the system configuration changes, select this option to save the changes and exit from BIOS Setup in order for the new system configuration parameters to take effect. The following window will appear after selecting the **"Save Changes and Exit"** option is selected. Select **"Yes"** to Save Changes and Exit Setup.

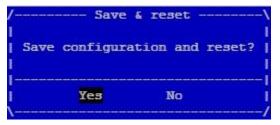

### **Discard Changes and Exit**

Select this option to quit Setup without saving any modifications to the system

configuration. The following window will appear after the "Discard Changes and Exit" option is selected. Select "Yes" to Discard changes and Exit Setup.

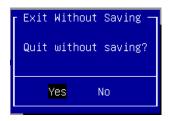

### Restore Defaults

Restore default values for all setup options. Select "Yes" to load Optimized defaults.

| Load | Optimized | Defaults — |
|------|-----------|------------|
| Load | Optimized | Defaults?  |
|      |           |            |
|      | Yes       | No         |
|      |           |            |

PS: The items under Boot Override were not same with image. It should depend on devices connected to this system

# **Appendix A: Programming Watchdog Timer**

A watchdog timer is a piece of hardware that can be used to automatically detect system anomalies and reset the processor in case there are any problems. Generally speaking, a watchdog timer is based on a counter that counts down from an initial value to zero. The software selects the counter's initial value and periodically restarts it. Should the counter reach zero before the software restarts it, the software is presumed to be malfunctioning and the processor's reset signal is asserted. Thus, the processor will be restarted as if a human operator had cycled the power.

For sample watchdog code, see WD folder under Driver and Utility on the Driver and Manual CD.

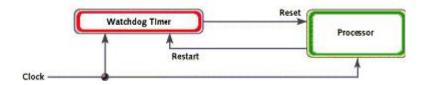

# Appendix B: Setting up Console Redirection

Console redirection lets you monitor and configure a system from a remote terminal computer by re-directing keyboard input and text output through the serial port. These following steps illustrate how to use this feature. The BIOS of the system allows the redirection of console I/O to a serial port. With this configured, you can remotely access the entire boot sequence through a console port.

1. Connect one end of the console cable to console port of the system and the other end to serial port of the Remote Client System.

2. Configure the following settings in the BIOS Setup menu:

BIOS > Advanced > Remote Access Configuration > Serial Port Mode > [115200, 8, n, 1]

3. Configure Console Redirection on the client system. The following is an example on Windows platform:

a. A. Click the start button, point to Programs > Accessories > Communications and select Hyper Terminal.

b. B. Enter any name for the new connection and select any icon.

c. Click OK.

d. From the "Connect to". Pull-down menu, select the appropriate Com port on the client system and click OK.

e. Select 115200 for the Baud Rate, None. for Flow control, 8 for the Data Bit, None for Parity Check, and 1 for the Stop Bit.

For items on the setup, please refer to the console redirection of the BIOS menu.

# **Appendix C: Programming Generation 3**

# LAN Bypass

The bypass function is used to link two independent Ethernet ports when the system crashes or powers off. This means if your system is equipped with a LAN Bypass function, a condition in your system will not interrupt your network traffic. Different from the previous two generations (Gen1 and Gen2), the Lanner Bypass Gen 3 employs a programming method to control the bypass function by software. There are typically two communication status for the bypass function, one is "Normal" and another is "Bypass" status. Furthermore, the Lanner Bypass software is capable to control the bypass status in the following 3 instances.

1. When the system powers off, it can be forced to enable the LAN Bypass function.

- 2. When the system is in the just-on state which is a brief moment when it powers up.
- 3. When the system is running

Please refer to the LAN\_Bypass\_Watchdog folder on the Driver and Manual CD.

Lanner bypass possess the following features:

1. Communication through SMBUS (I2C)

2. Independent bypass status control for each pair up to a total of 4 pairs

3. Lanner Bypass Modules can bypass systems Ethernet ports on a host system during three instances: Just-on (Just-on is the brief moment when the internal power supply turns on and booting process starts), System off, or upon software request (during run-time).

4. Software programmable bypass or normal mode

5. Software programmable timer interval:

- JUST-ON watchdog timer, used during JUST-ON, has timer setting of 5~1275 seconds of timer interval.

- Run-Time watchdog timer, used during run-time, has setting of 1~255 seconds of timer interval.

6. Multiple Watchdog Timers:

-Two for run-time: It is designed to give you a more variety of controls of the bypass on port basis. By using dedicated watchdogs for different pairs of bypass, you have the flexibility to manage the bypass status for them differently.

-One for just-on: It is designed to give you the precise control of the bypass during this phase. You can use this timer to delay enabling the bypass in just-on state.

For sample LAN bypass code and the Bypass Manual, see the LAN\_Bypass folder on the Driver and Manual CD or the Lanner Support Website at

<u>http://www.lannerinc.com/download-center/</u> and browse the *download center* and look for Lanner LAN Bypass Watchdog User Manual under the Accessories folder. Fro a description of the physical LAN ports equipped with this function, refer to *Front Panel Features* in *Chapter1 Introduction*.

# **Appendix D: Programming the LCM**

The LCD panel module (LCM) is designed to provide real-time operating status and

### Network Computing Platforms

configuration information for the system. For sample LCM code, see *LCM* folder in the *Driver* and *Manual CD*. The driver and the program library can also be found in the folder.

The system supports the following 2 kinds of LCM:

• Parallel Text-based LCM: The LCM connects to the motherboard's parallel port. The LCD screen can display 2 lines, 16 (or 20) characters per line.

• USB and Serial Text or Graphic-based LCM: Our next generation LCM. Lanner engineers design a common source code to be deployed on these two differently interfaced LCM modules. Jumpers are used to select between text and graphic types. See next section.

#### For Parallel Text-based LCM

#### Build

To build program source code on Linux platform, please use the following steps as a guideline:

 Extract the source file: # tar -xzvf plcm\_drv\_v0XX.tgz
 (0XX is the version of the program.)
 Change directory to the extracted folder: # cd plcm\_drv\_v0XX
 (0XX is the version of the program.)

Note: Apply our Parallel Text-based LCM to the environment of virtualization, please use the version 013 or above of the program.

3. Type "make" to build source code:

# make

After compiling, the executable programs (plcm\_test, plcm\_cursor\_char, ppdev\_test, Test) and the driver (plcm\_drv.ko) will appear in the program's folder.

Note: The OS supported by Parallel Text-based LCM function includes platforms based on Linux Kernel series 2.4.x, Linux Kernel series 2.6.x and Linux Kernel series 3.0.x or above.

#### Install

Install the driver and create a node in the /dev directory by: #insmod plcm\_drv.ko #mknod /dev/plcm\_drv c 248 0

#### Note:

If you cannot install the driver, check whether you have enabled the parallel port in the

BIOS setting . Once the message of "insmod": error inserting 'plcm\_drv.ko': -1 Input/output

error" appears, please check that whether the major number is repeated or not. The major number needed with the "mknod" command varies with different software versions; please look up the Readme file for this value.

#### Execute

This section contains sample executable programs that you could test on your platform. It demonstrates some useful functionality that the LCM provides. Note that the installation needs to be completed before proceeding with these executions.

#### To execute, run the command:

#### #./plcm\_test

Backlight Off/On turning off/on the backlight of the LCM display
Display Off turning off the LCM display
Cursor Off/On NOT showing/showing the cursor on the LCM display
Blinking off/On turning off/on the cursor blinking
Writing "Lanner@Taiwan" displaying the specific sentences
Reading "Lanner@Taiwan" reading the specific sentence
CGram Test displaying the user-stored characters
Keypad Testing Get the keypad input: the 1st button is read in as Left, the 2nd button is read in as Up, the 3rd button is read in as Right, and the 4th button is read in as Down)

#### Corresponding Commands for "plcm\_test"

You can directly input the specific command to have its corresponding function worked on your LCM. This will be much more convenient once you would like to merely execute the keypad testing.

#### -On

- Turn on the backlight of the LCM display.

- To execute, please type:

#### #./plcm\_test -On

#### -Off

- Turn off the backlight of the LCM display.

— To execute, please type:

#### #./plcm\_test -Off

#### -LCM1

- Writing "Lanner@Taiwan" in line1.

- To execute, please type:

### Network Computing Platforms

#### #./plcm\_test -LCM1

#### -LCM2

- Writing "2013-11-05" in line 2.

- To execute, please type:

#### #./plcm\_test -LCM2

#### Keypad

- Get the keypad input: the 1st button is read in as Left, the 2nd button is read in as Up, the 3rd button is read in as Right, and the 4th button is read in as Down.

- To execute, please type:

#./plcm\_test -Keypad

#### Commands for plcm\_cursor\_char

This Run this command for cursor shift & single text update

#### # ./plcm\_cursor\_char

Please read the options below

Insert line select Item 1 to set the starting line as either line 1 or line 2

Move cursor right select Item 2 to move the cursor to the right

Move cursor left select Item 3 to move the cursor to the left

Add a char select Item 4 to display a character on the

LCM screen

Clean display select Item 5 to clear up the LCM display

Leave select Item 6 to exit the program

#### Test

This program is a testing script and runs through the following procedures in sequence:

- -rmmod plcm\_drv (remove the kernel mode driver module)
- insmod plcm\_drv.ko (install the kernel mode driver module)
- ./plcm\_test (execute the driver testing program)
- ./plcm\_test -stop (stop executing the driver testing program)
- rmmod plcm\_drv (remove the kernel mode driver module)

To execute, please type:

#### #./Test

#### Virtualization Implemented by Parallel

#### **Port Pass Through**

By the utilization of the parallel port pass through, the Parallel Text-based LCM implements the following three kinds of virtualization in the Guest OS.

- QEMU/KVM
- Xen

- VMWare Player

Here, we take the Fedora 20 x86\_64 operation system for instance to explain 3 virtualization respectively for parallel port pass through. Use the procedures listed below for step-by-step instructions separately based on your case.

In case of QEMU/KVM or Xen, please use the following steps as a guideline to implement the virtualization :

(1) Make sure that the Guest OS has been installed.

(2) Add the following 4 lines into the xml file (for example, add to

/etc/libvirt/qemu/<yourvirtualmachine>.xml in linux KVM):

<parallel type='dev'>

<source path='/dev/parport0'/>

<target port='0'/>

</parallel>

(3) Open a terminal in the Guest OS and then issue the following commands to install Linux Kernel drivers.

# modprobe parport

# modprobe parport\_pc

# modprobe ppdev

(4) Check that whether the /dev/parport0 exists or not. You may not find proper /dev/parport0 in the device list, please reconfirm the setup of xml file in the Guest OS.

(5) Reboot the Guest OS.

Note: It is necessary for you to install "insmod parport.ko", "parport\_pc.ko" and "ppdev.ko" Linux Kernel drivers in virtualization environment before executing the "ppdev\_test" testing program.

In case of VMWare Player, please use the following steps as a guideline to implement the virtualization:

(1) Make sure that the Guest OS has been installed.

(2) To set up the parallel port pass through, please enter VMWare Player's --> Virtual Machine Setting --> VMWare Player's setting page to select /dev/parport0 as parallel port device.

(3) Open a terminal in the Guest OS and then issue the following commands to install Linux Kernel drivers.

# modprobe parport

# modprobe parport\_pc

# modprobe ppdev

#### Network Computing Platforms

4) Check that whether the /dev/parport0 exists or not. You may not find proper "/dev/parport0" in the device list, please reconfirm the setup of VMWare Player's setting page described in Step 2.

(5) Reboot the Guest OS.

Note: It is still necessary for you to install "insmod parport.ko", "parport\_pc.ko" and "ppdev.ko" Linux Kernel drivers in virtualization environment before executing the "ppdev\_test" testing program.

# **Appendix E: Terms and Conditions**

### **Warranty Policy**

1. All products are under warranty against defects in materials and workmanship for a period of one year from the date of purchase.

2. The buyer will bear the return freight charges for goods returned for repair within the warranty period; whereas the manufacturer will bear the after service freight charges for goods returned to the user.

### Network Computing Platforms

3. The buyer will pay for repair (for replaced components plus service time) and transportation charges (both ways) for items after the expiration of the warranty period.

4. If the RMA Service Request Form does not meet the stated requirement as listed on "RMA Service," RMA goods will be returned at customer's expense.

5. The following conditions are excluded from this warranty:

- Improper or inadequate maintenance by the customer
- Unauthorized modification, misuse, or reversed engineering of the product Operation outside of the environmental specifications for the product.

#### Requesting a RMA#

1. To obtain a RMA number, simply fill out and fax the "RMA Request Form" to your supplier.

2. The customer is required to fill out the problem code as listed. If your problem is not among the codes listed, please write the symptom description in the remarks box.

3. Ship the defective unit(s) on freight prepaid terms. Use the original packing materials when possible.

4. Mark the RMA# clearly on the box. 4.

**Note:** Customer is responsible for shipping damage(s) resulting from inadequate/loose packing of the defective unit(s). All RMA# are valid for 30 days only; RMA goods received after the effective RMA# period will be rejected.

### RMA Service Request Form

When requesting RMA service, please fill out the following form. Without this form enclosed, your RMA cannot be processed.

| RMA N  | 0:                                           |                      | Reasons to Return: a Repair(Please include failure details)<br>a Testing Purpose |  |  |
|--------|----------------------------------------------|----------------------|----------------------------------------------------------------------------------|--|--|
| Comp   | any:                                         | Contact Person:      |                                                                                  |  |  |
| Phone  | No.                                          | Purchased Date:      | 1                                                                                |  |  |
| Fax N  | D.:                                          | Applied Date:        |                                                                                  |  |  |
| Shippi | n Shipping Addr<br>ing by: a Air Fre<br>ers: | ight 🗉 Sea 🗉 Express |                                                                                  |  |  |
| item   | Model Name                                   | Serial Number        | Configuration                                                                    |  |  |
|        |                                              |                      |                                                                                  |  |  |
|        |                                              |                      |                                                                                  |  |  |
|        |                                              |                      |                                                                                  |  |  |
|        |                                              |                      |                                                                                  |  |  |
|        |                                              |                      |                                                                                  |  |  |
|        |                                              |                      |                                                                                  |  |  |
|        |                                              |                      |                                                                                  |  |  |
|        |                                              |                      |                                                                                  |  |  |

| Item                         | Problem Code | Failure Status               |                    |                          |
|------------------------------|--------------|------------------------------|--------------------|--------------------------|
|                              |              |                              |                    |                          |
|                              |              |                              |                    |                          |
|                              |              |                              |                    |                          |
|                              |              |                              |                    |                          |
|                              |              |                              |                    |                          |
|                              |              |                              |                    |                          |
|                              |              |                              |                    |                          |
| <u> </u>                     |              |                              |                    |                          |
|                              |              |                              |                    |                          |
|                              |              |                              |                    |                          |
|                              |              |                              |                    |                          |
| *Problem                     | n Code:      |                              |                    |                          |
| 01:D.O.A.                    |              | 07: BIOS Problem             | 13: SCSI           | 19: DIO                  |
| 02: Second Time              |              | 08: Keyboard Controller Fail | 14: LPT Port       |                          |
| R.M.A.                       |              | 09: Cache RMA Problem        | 15: PS2            | 21: Shut Down            |
| 03: CMOS Data Lost           |              | 10: Memory Socket Bad        | 16: LAN            | 22: Panel Fail           |
| 04: FDC Fail                 |              | 11: Hang Up Software         | 17: COM Port       | 23: CRT Fail             |
| 05: HDC Fail<br>06: Bad Slot |              | 12: Out Look Damage          | 18: Watchdog Timer | 24: Others (Pls specify) |

Request Party

Confirmed By Supplier

Authorized Signature / Date

Authorized Signature / Date